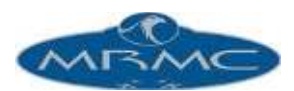

# **Mouse and Screen Basics**

## **Mouse Operation:**

The program is designed to run with a 3 button mouse; each button is used for a different purpose and it can greatly speed operation to get used to using these buttons. It can be run with a 2 button mouse, but this is NOT recommended.

The **left hand button** fulfils the normal mouse function of "select". When the cursor is over an item, pressing the left hand mouse button will cause that item to be selected and if it is a push button of any kind, it will be pushed. Active or selected items often have a red or black highlight around them so you can easily tell which item is active. This is important to know as key presses on the keyboard are only directed at the active window or item; i.e. if you want to type something into a box, you have to click on it (select it) first! This button is referred to as the "select button" and if you are instructed to "select" an item, that means move the cursor above the item and click the left hand button.

The **middle mouse button** has a special purpose which is to 'stop'. Whenever it is pressed, whatever the software is doing is stopped. If it is pressed while the move is running, then the move is stopped. If you press it while the rig is already stopping, it will stop even faster. This is a safety feature to aid the user, it does not replace the emergency stop button and should not be regarded as fail-safe. This button is referred to as the "mouse stop button". It does not work is the mouse is off of the program screen or on the border of a window. In certain graphical displays, this button may be used for other purposes.

The **right hand button** is used to store data. If you want to store data into the program, then pressing the right hand button over a box will store relevant information into that box. This button will be referred to as the "mouse store button" and its exact operation is covered under relevant sections of the full Flair manual. As with the "stop" button, this function is used differently in certain graphical sections of the programme. In some cases when it is appropriate, a right click will cause the setup appropriate to that button to appear. Generally "store" works for numerical boxes, and "setup" for push buttons where it is appropriate.

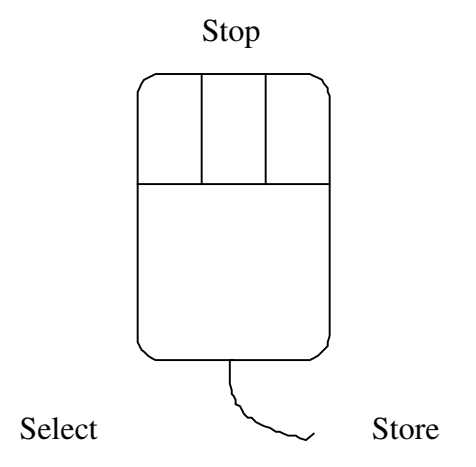

## **Numeric Entry:**

Motion Control is intimately connected with numbers, and you will sometimes have to type numbers in to let the program know different values e.g. camera speed etc. etc. Numerical entry is consistent throughout the program and is done in the following manner: 1) Select the relevant box. 2) Type the value in newly (you can't edit the existing value) 3) Press either of the "Enter" keys on the keyboard. If you make a mistake while you are typing, you can correct it with the backspace delete key (usually marked with an arrow pointing left and directly above the large

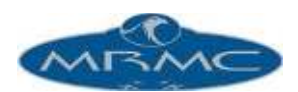

"Enter" key). The value is entered once an "Enter" key is pressed. If you change your mind half way through typing in a new value, pressing the "Esc" key will abort the change and return the number back to its original value.

## **Input Focus:**

The idea of input focus is connected with a graphics user interface. Normally when you are running a program, you are asked to enter values, or make specific selections; in this way, the program knows where to direct input information. When you are running a graphics user interface, the key presses on the QWERTY keyboard have to be directed at a specific entry box or part of the screen. The way this is handled is by assigning input focus to a specific box or part of the screen, and then all key presses are directed at that. When an entry box or a part of the screen has input focus, it will normally have a highlight box placed around it so you can identify it. In this program, most of these highlights are either black or red. The way to give input focus to a specific box is to click on it (select it) with the left hand mouse button, and then you will see that when keys are pressed, they are entered into that box. If you are pressing keys, but nothing is happening in the box you want, either you are trying to change a value that you should not change at that time, or you have not given that box input focus.

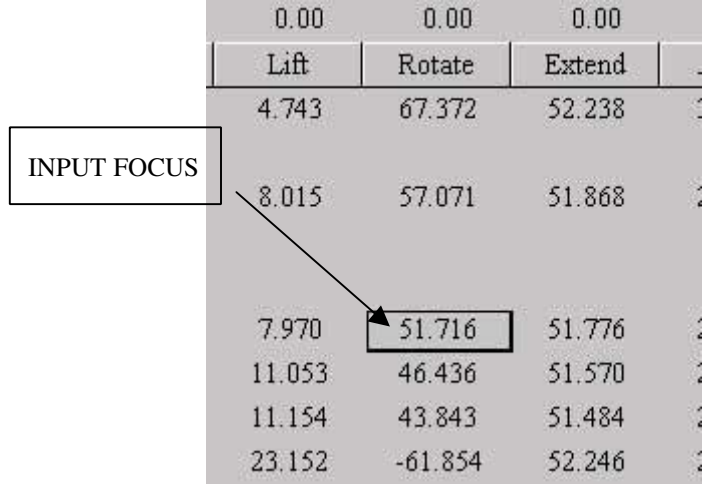

# **QUICK GUIDE**

## **The Quick Guide:**

The quick guide is intended for a new user who just wants to make some simple moves. It assumes that the system has been fully set up and is ready for use. For more in-depth information, turn to the relevant sections of the full Flair manual. Given a system that is correctly set up a new user should be able to start shooting moves within a very few minutes!

As you read this guide do each step as it is described and you will discover how easy the system is to run.

Several of the functions described here can be done with either the mouse or with keys on the Hand Held box. This guide has been written using the mouse features in every case, but you can also use the hand held box if you find it easier or quicker.

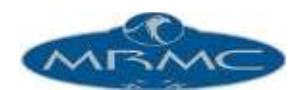

## **Numeric Display:**

When the program first loads, you will be presented with the Main Display which is composed of the Top Menu Bar, the Numeric Display, the Side Menu Bar on the right and the Control Box at the bottom. Each part of this display is described here in turn.

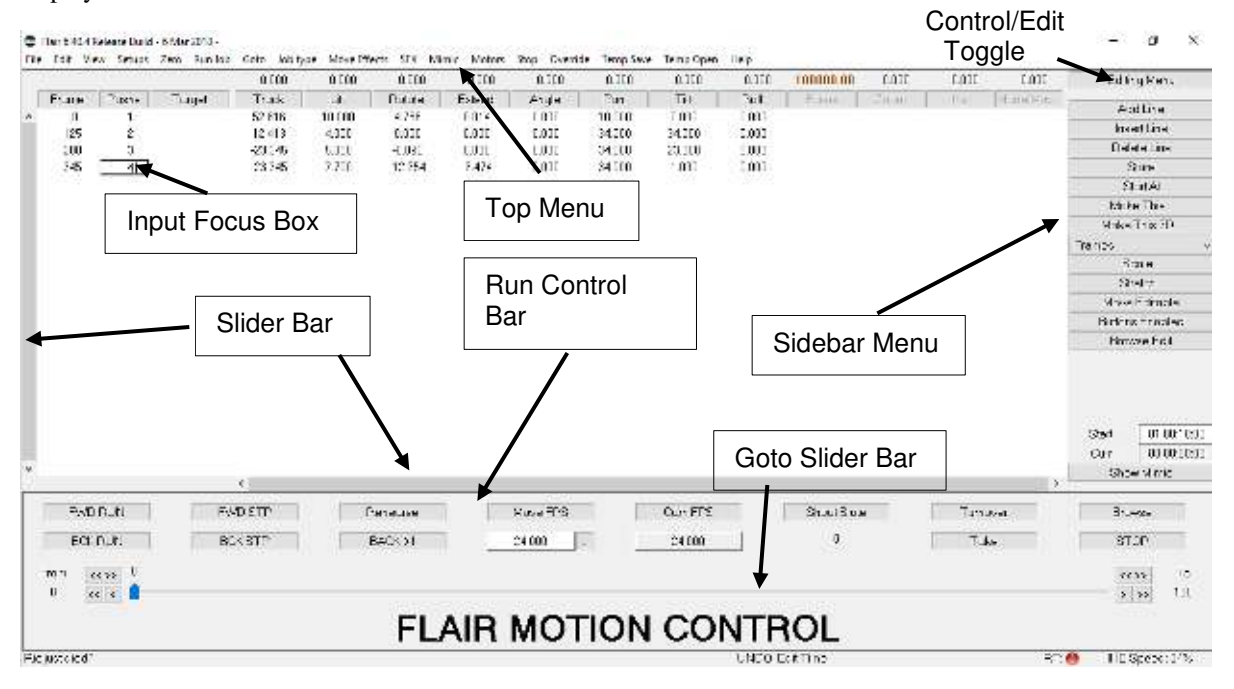

The numeric display is composed of lines containing data about frame counts and motor positions for those frame counts. Each of these lines is called a waypoint, and when the move is executed, each motor is driven from one waypoint to the next at such a speed that it arrives at the position specified in the next waypoint at the correct time. If there are more waypoints, it will then continue on to the next one. This is the simplicity of Motion Control. When the program first loads, there is only one line, and the positions for this line are blank, after a couple of lines have been added, the display could look like this:

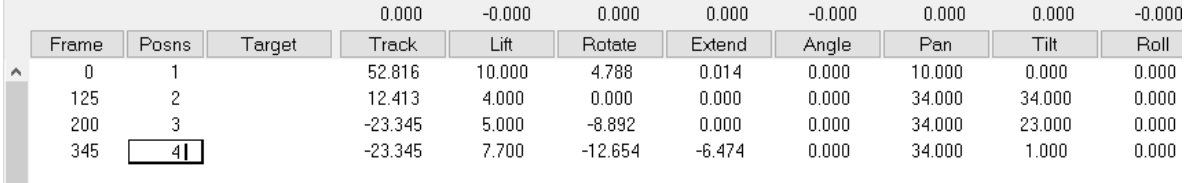

The frame count column is down the left hand side of the screen, and frame count numbers are entered in here by selecting the entry you want to change with the mouse so that a black square appears around it, and then typing in the new value followed by the "Enter" key. The next column is the position number, and is to let you know which position line you are one. If you have more than about 16 lines, then they will scroll up and down, and then this line numbering becomes vital. The next column is optional and may not appear on your system, it is "Target" and is not necessary for simple moves and are therefore covered later in the manual.

The rest of the screen is filled with axis positions in vertical columns, with the axis name at the top, and a position stored in each waypoint that is entered. Axis positions are modified in the same way that frame counts are; simply select the number you want to change so that a black square appears around it and then type in the new value

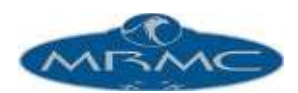

followed by "Enter". Normally positions are entered into these boxes by telling the computer to "store" the current axis positions. (see later).

## **Moving the Motors:**

When the system is first powered up all the motors are turned off (disabled) and the user has to enable them.

The state of a motor is indicated by the colour of its axis name near the top of the numeric display, and by the colour of its "current position" which is directly above. If the axis name is white (or grey), that indicates that it has not been enabled - simply click on the axis name, and it should go black indicating that the user has enabled the motor and wants it to be engaged (under control of the system). If this is successful, then the current position, which was also white, will go black. If the number goes white again immediately or within 3 seconds that means there is no motor attached or there is another fault.

In this diagram, the Track is enabled and under power, the Lift is enabled, but has not engaged and the Rotate is not enabled, and therefore is not engaged. In summary: the colour of the axis name shows if it has been enabled by the user, and the colour of the current position shows if it is engaged and in the correct position.

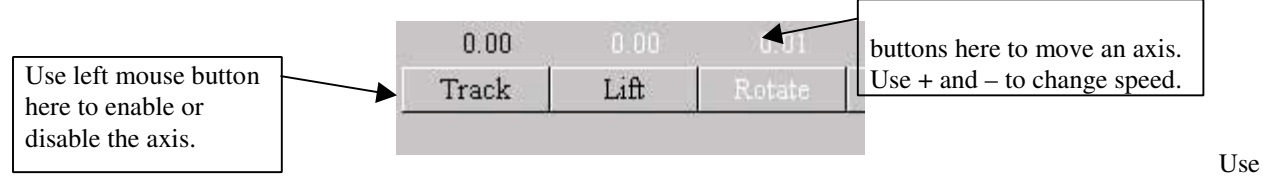

left and right mouse

Once the motor is engaged the axis may then be moved on the hand held box or using the mouse or keyboard. To move using the mouse simply place the mouse on the current position numbers and use the left and right mouse buttons to move the position up or down. Use the + and – keys on the keyboard to speed up or slow down the motion. To use the keyboard, place your mouse on one of the position numbers and then use A  $\&$  Z for the first axis, S & X for the second, D &C for the third etc. On the HHB (Hand Held Box), simply move the joystick, or push the button associated with that axis, and it will move. Using the "fast" and "slow" buttons on the hand held box, you can increase and reduce the speed that it travels. If you are unsure of which button/joystick does what you can view the assignments in the "HHB Setups" in the "Setups" menu from the Top Menu (Setups->HHB Setups).

## **Programming a Move:**

Now start programming the move. Use the mouse (or other input devices) to move the camera to the correct position for the start of the move, then select the first line on the numeric display, and click on the "Store Axes" button on the side menu bar to the right of the axis positions display. (If the "Control Menu" is displayed, click on this label so that the "Editing Menu" is displayed and then the "Store Axes" button will be available). This will store the current positions into the first waypoint. Next move the camera to your second position (moves need at least 2 positions), press the "Add Line" button to add a second waypoint to the display, then press the "Store Axes" button again, and the new positions will be stored into the second line. If needed, change the frame count of the line to the desired frame count, and then continue adding and storing waypoints until the move is entered. Note that frame counts must always increase through the job, getting larger and larger with each waypoint. Hint: You can also add, insert and delete lines by using the down arrow, insert and delete keys on the keyboard. A simple 2 point move could look like this.

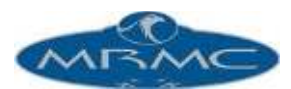

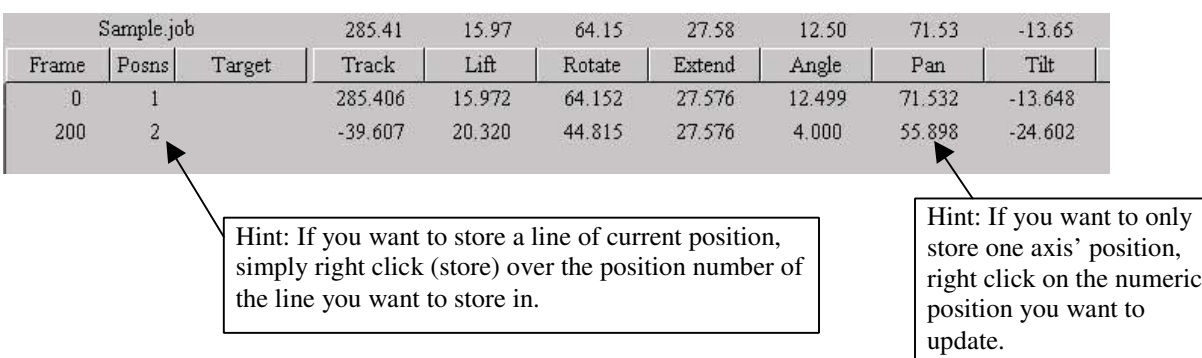

## **Running a Move:**

Any programmed move can be run from the beginning to the end, from the end to the beginning or from any time within the move to any other time in the move. The simplest form is to run from the beginning to the end; this is called a "Forward Run" or "Fwd Run" in its shortened form. There are several ways to do this, there is a "Fwd Run" button on the Run Control Bar, there is also one under the "Run Job" button on the top menu bar, there is also one on the Hand Held Box or you could simply press the "F2" key on the keyboard.

When one of these buttons is pressed, the move is calculated and, if the move is not too fast, the computer will prompt you with "Ready to Goto" which means that the current motors positions are not the same as the move start positions, and the motors must move to the start position before they can run the move. If you get an error saying the move is too fast then keep reading as all will be explained.

**NOTE on ERRORS**: If you get an error saying "missing target position", turn off Target Tracking in the Control Menu at the side. You may get other errors or warnings if this is the first time you have switched on the system and the previous user has changed the default settings. If you get a warning saying "Focus follows target only works in normal Target Tracking" change the focus type by selecting Job Type from the Top menu and changing Focus to "is independent". If you get an error saying certain axes are not enable or tripped and are you sure you want to run the move you can tell it to ignore unused axes by pressing the axis name with the middle mouse button so the button disappears.

The Run Control Bar at the bottom of the screen displays the status of the job and holds the control buttons for running the job. In order to make the system execute a goto, you press the "Goto" button with the mouse. The motors will then move to their respective start positions, and the message will change to "Ready to Shoot". In this state or any of the Job running states you cannot input into the system.

At this point you can run the move. Press the "Shoot" button, the motors will start moving and the slider at the bottom of the screen will also start moving to show the frame count as the move progresses. When the moves completes, the motors will come to rest, and the system will return to its normal input state.

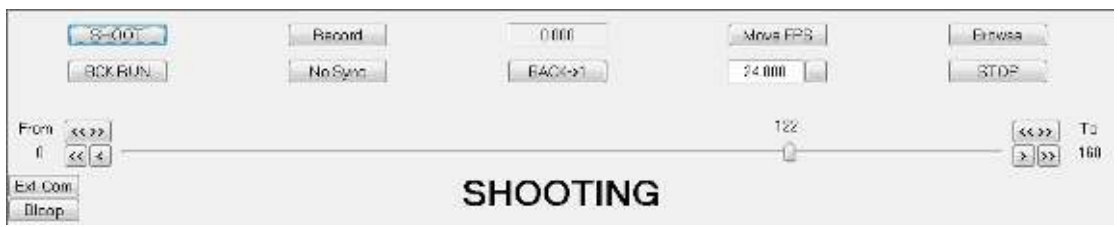

### **Interrupting a move:**

If the move is shooting and the mouse stop button is pressed, or the "STOP" button on the Control Box is pressed, the move will stop, the axes will post-roll, and then will return to the end of the last frame successfully completed. If this happens part way through a frame at single framing speeds, the frame will be completed, and then the rig will stop. Once the system has stopped, it assumes that you want to continue to shoot the rest of the move, so it

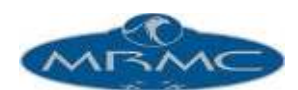

recalculates the move to start where it was stopped, and goes into the "Ready to Shoot" status. The 2 takes can then be matched up and treated as a complete shot. (You may have to cut the camera ramps off when editing film). This feature is not provided for on the Stop button on the Hand Held Box. If the stop button is pressed again while the system is stopping, it will stop all the axes with maximum acceleration - this is deemed to be an emergency of some kind.

You can also run the move from the end back to the beginning. The procedure is basically the same as the above, press the "Back Run" button, press "Goto" if you are so prompted, and then "Shoot".

If the computer calculates that the move is too fast for the motors to run at that speed, it will suggest a longer overall frame count for the move or a slower camera speed. You can either accept the increase in frames, or modify the move (e.g. lower the camera speed or reduce the distance to be travelled). If you run the move too fast for the motors they will switch off and will need to be enabled again as described above. The motors will not have lost position.

## **Modifying a Move:**

If the move does not go in exactly right first time, there are many ways in which the move can be modified. You can either insert, delete or modify waypoints. Deleting waypoints is done by selecting a line (so that the black square appears somewhere on that line) and then pressing the "Delete Line" button in the side menu bar, this will totally remove a waypoint. Waypoints can also be inserted. Insert is actually "insert before", so when you select a line, and press the "Insert Line", a new line is put in above the line you selected. This can be used to enter a new waypoint between 2 existing waypoints.

A good way to change a move is to move the system to one of the waypoints using the "Move To" button on the Top Menu Bar, and selecting position from the list that appears, and then typing in the number of the position you want to go to. The system will then say "Ready to Goto" and will move to the desired position when "Goto" is pressed. Once at the waypoint, correct the positions, re-store the waypoint and then re-run the move. This is the preferred method as adding and inserting waypoints can make the move too complicated and can spoil the smooth shape of the move. If an existing waypoint is wrong, move to that waypoint and make it right, then select it and restore the new positions.

## **Recording a Move:**

Once the move is to your liking, you are ready to record it.

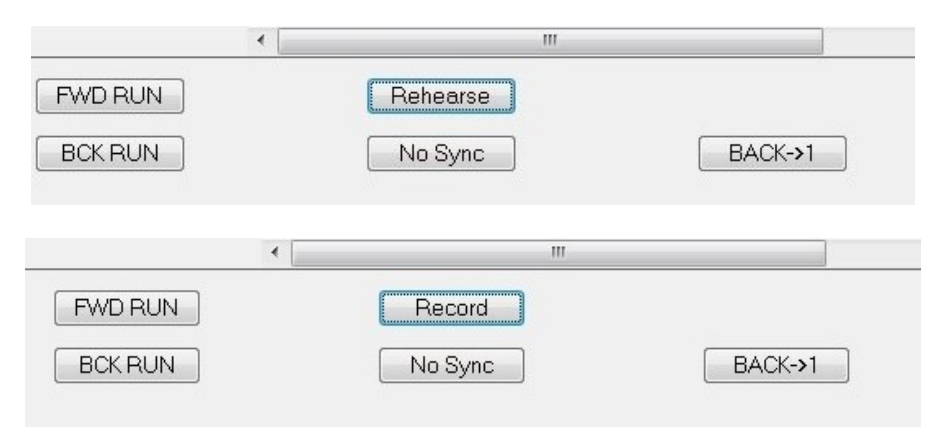

## **Film Cameras**

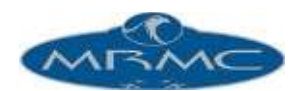

There are several different types of cameras and depending on how much control the software has over the camera will vary the way in you will need to set up the camera.

#### **Mitchell and Fries Cameras**

Mitchell and Fries Cameras with an MRMC motor are the simplest to use. First you have to engage the camera which is done just like the other axes, simply press the "Frame" button at the top of the numerical display, the camera will engage and zero itself. Then change the button on the Run Control Bar that says "Rehearse" to "Record" as above and run the move. At the beginning of the move, the camera will be started, and then the move will be shot with the camera running throughout and at the end of the move, the camera will stop.

#### **Panavision, Arri, Moviecam and other partial control cameras.**

With most cameras you will only have software control of starting and stopping the camera as well as synchronising to the camera exposure (multiple passes of the same move need to be synchronised to the camera so that they match exactly). A suitable camera interface cable will connect the camera to the Flair hardware. Once connected you use the External Camera Setup from the Setups Menu to setup the correct parameters for that camera (See Setting up an External Camera). Once the camera setups are done you will need to do the following to shoot. (1) Change the button on the Run Control Bar that says "Rehearse" to "Record" as above. (2) Set the camera speed on the camera to match your chosen camera speed in the software. (3) Run the move by pressing Forward Run. The camera should start and stop when the move is run. You can test the camera using the "Turnover" button in the Run Control Bar. You can also see the frame rate the software is getting from the camera by using the "Test" button in the External Camera Setup.

#### **Arri 435 Advanced (with moco option)**

The Arri 435 Advanced has the ability to be fully controlled by the software similarly to Mitchell Cameras. For this the 435 needs to be supplied with a dongle made by Arri called an MCI-1. If your camera has this then the camera has the moco option. Using a suitable cable connect the camera to the Flair hardware. Using the controls on the 435 enable the Step and Direction mode (SD2). The camera will zero itself and when ready the green light will enable. The parameters for controlling the camera can now be accessed in Flair from the Camera Axis Setup (not the External Camera). The camera should only be enabled in the software by doing Zero->Direct Zero->Camera from the top menu bar. This will make the "Frame" button black. **Hint**: You can also enable an Arri camera by pressing the "Frame" button (like with a Mitchell) but only if the "Zero Offset" in the Camera Axis Setup has been deleted (blank) using the backspace key.

The camera should now be ready to be used and pressing "Turnover" in the Run Control Bar should run the camera at the speed shown on the Run Control Bar. You may have to turn External Camera off in the External Camera Setup so the software does not think it has 2 cameras running. To film the move, change the button on the Run Control Bar that says "Rehearse" to "Record" as above and run the move. At the beginning of the move, the camera will be started, and then the move will be shot with the camera running throughout and at the end of the move, the camera will stop.

#### **Video Cameras**

Video cameras are effectively just another type of camera that records at 50FPS (or 60FPS, or 24FPS etc.) It is referred to by the software as an external camera and depending on whether it is just a camera or a camcorder the software may start and stop it and also synchronize to the "shutter" rate. Using a suitable video camera adapter and cable connect the video signal from the camera to the Flair hardware. From this point on the video camera is set up just like any other external camera with the exception that the frame rate in the Run Control Bar should be made to match the frame rate of the camera or else the software won't be able to synchronize. Once connected you use the External Camera Setup from the Setups Menu to setup the correct parameters for that camera (See Setting up an External Camera). Once the camera setups are done you will need to do the following to shoot. (1) Change the button on the Run Control Bar that says "Rehearse" to "Record" as above. (2) Set the FPS rate on the Run Control Bar to match your camera speed. (3) Run the move by pressing Forward Run. The camera should start and stop when the move is run (if it is a camcorder). You can see the frame rate the software is getting from the camera by using the "Test" button in the External Camera Setup.

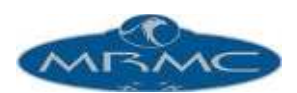

Hint: If you require to film some unknown amount before actually starting the motion control movement you can press "Turnover" instead of Shoot. This will start the camera. Then when the director shouts "action!" press the Shoot button. This will keep the camera rolling while starting the moco shot. At the end of the move press Stop or Turnover again to stop the recording.

The system has numerous advanced features that allow you to change the move in other ways and to affect the shape of the curves, but the above guide covers the basics, and should allow you to do repeat or multiple passes of the move you want.

Note: Before using the system for a shoot please ensure you have read the section on Zeroing and what it does. Motion Control systems must be zeroed before being used for filming.

#### **End of Travel Limits**

Most axes have "software limits" or "soft limits" that limit the maximum movement or end of travel and do not change from shoot to shoot. There are some axes though that always need changing such focus/zoom axes or track (due to using different lengths of rail). Therefore once the axis has been zeroed as above, if the physical end limits have changed since the rig's last use, one should change them in the software. This is done by selecting the axis' setups from the menu (e.g. Setups->Axis Setups->Focus) and changing the "Max Limit" and "Min Limit" values. The simplest way is to move the axis manually to one end limit and pressing the mouse "Store" button (right hand one) over the numerical entry box and then moving to the other extreme and again storing in the other entry box. For a Focus axis zeroed at infinity, the minimum limit is normally 0 and the maximum limit is a positive number. Note that in the same window you can also set the maximum velocities and accelerations although these should not normally need changing if they have been set before.

Once the values have been changed you can Accept the changes or by pressing Save, store the changes as your new default setting for the next time the system is powered up.

**Hint:** Make sure your Max Limit is bigger than your Min Limit or else the motor will no longer move.

Note that when reading in previously stored jobs all information including soft limits are retrieved with the job so changes you may have made will be lost when reading in a job. Also selecting lenses from the menu will overwrite any existing Focus axis setups if that lens has its own focus parameters.

#### **Zeroing**

Zeroing axes is the way the system knows exactly where each motor is when the system is first powered up so that moves can be repeated exactly at any location. It is also important for the system to zero the axes so that it can stop motors from exceeding their limits of travel, and so the information export to CGI or imported from CGI will match. Zeroing basically involves registering the position of an axis against a known reference point. Normally using a built in sensor such as a magnetic switch or optical switch. Full details are covered in the "Axis Set-up" and "Zeroing" chapters of the Flair manual but this section will explain what you must do when powering up a simple rig such as an Ulti-Head to ensure moves will repeat even if the power is lost or location is changed. It assumes the values stored in the program set-ups are correct and have not been changed.

Most axes such as the Pan and Tilt are at "zero" when they are looking "straight and level". The system does not know where this is when it is first powered up, but by instigating the zeroing each motor will find a sensor and then move a certain distance from the sensor to a "zero" or "home" position.

You zero the motors by choosing Zero->Home Axis->All Axes from the Top Menu, or to zero a single motor such as the Pan choose Zero->Home Axis->Pan. Note that if the motors are not enabled then they will not zero as they cannot be moved until enabled. Not all motors are zeroed by sensors. Some are zeroed by hand directly. For example the Focus motor is normally attached to the lens and the lens moved by hand to "Infinity" focus. There the focus is zeroed by selecting Zero->Direct Zero->Focus. Once zeroed the focus motor is enabled so that it can be moved by the software.

It is important that zeroing is done whenever the system is powered up to ensure the moves are repeated exactly in the future.

Hint: It is good to have a visual check too to make sure the axes have zeroed in the right place. Zeroing used to be always done visually but with the automated sensors the accuracy of zeroing is increased but do not become

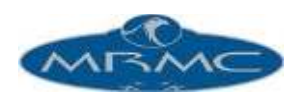

complacent and assume that because you have told it to zero it has done so correctly – someone may have changed a set-up within the software without telling you. Operators often put visual marks on the axes to be certain they have zeroed and are not way off the mark.

#### **Using Mimic Handwheels.**

Moves can be programmed using waypoints but quite often the user requires manual control of the head using handwheels to record and then playback a manual movement. Following the procedure below will allow you to record and then playback the movement. First though you need to establish the controller for each axis you want to mimic. For example let's say the user wants to record the Pan, Tilt and Focus.

- 1) Right click with the mouse on the Pan button in the numerical display to bring up the Axis setups for the pan.
- 2) Half way down the screen you will see the settings for the mimic. "Mimic:" has a pull-down selection with various choices. Select "Encoder Vel".
- 3) Select the "Controller" to be Mimic 1. This tells the software to use the first Mimic handwheel to control the pan motor. You can change the scaling of the handwheels too but 1.0 is normally sufficient. Save and Accept your changes.
- 4) Press "Next" in the top right hand corner and you will be shown the next axis' setups, the Tilt. Do the same as above but this time setting the controller to Mimic 2.
- 5) Press "Next" until you reach the Focus axis setup and repeat steps 2 and 3 this time using controller Mimic 3.
- 6) You will now find that the motors move when you move the handwheels. Note if they do not move make sure the switches on the handwheel box are not set to off. Hint: You can check the handwheels are working by selecting "Setups->Test Mimic Inputs" from the Top Menu bar.
- 7) To actually record the motion you need to create a 2 waypoint move. You don't need any position values just as long as there are 2 waypoints. Decide on how many frames you want to record for. It's normally better to give too much than too little and not be able to record everything. You can always stop the recording early. Type the number of frames into the second waypoint.
- 8) From the Top Menu bar select Mimic->Axis Mimic. Turn on the axes you are recording.
- 9) From the side Control Menu change Mimic Off to Mimic Learn.
- 10) Press FWD RUN in the Run Control Bar. Do any needed goto. Once in "Ready to Shoot" press shoot and recording will start. If you have finished the motion and want to stop any further recording press STOP. You will be asked if you want to Truncate your move (as you recorded fewer frames than expected). Simply say yes.
- 11) To Play back the movement Change Mimic Learn to Mimic Off and run the move as normal. Note that if you don't turn off mimic learn it will simple record again the next time you run the move, overwriting any data it has already learnt.

There are some additional modes for mimic. Most are fully described in the Flair manual but some are described briefly here.

You may notice a slight delay when using the handwheels in Encoder Vel mode. This is because they are limiting you maximum velocity and acceleration. If you do not want this change them to Encoder Pos. Note that in Encoder Pos they will only move the axis when Mimic Learn is turned on.

Focus and Zoom motors normally use handwheels with limited rotation (pots) and markings and it is important not to lose the relationship between the markings on the lens and the markings on the handwheel. For this the controller is sometimes set to Encoder Pot. To use this setting turn the pot to one end (infinity normally) and turn the lens to one end too. Then follow steps 1 to 3 above for the relevant axis but setting the controller to Encoder Pot. Next zero the relevant controller by selecting Zero->Direct Zero->Mimic Axis 3 or which number is correct. Proceed with the rest of the checklist above. Whenever you now turn on Mimic Learn it will do a little "goto" to move the motor to wherever the pot is currently set to at which point you will have full control as normal.

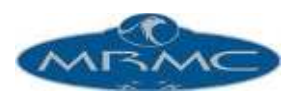

# **Storing and Retrieving Jobs**

The Top Menu Bar is composed of a row of buttons across the top of the screen, these buttons allow you to access the various features of the program and are always visible to the user.

File Edit View Setups Zero RunJob Goto Job type Move Effects SFX Mimic Motors Stop Temp Save Temp Open Help The File selection allows the user to store and retrieve jobs as well import and export different information.

File->New deletes all existing waypoints and any data associated with them. Before actually deleting all the data, you are prompted to confirm this action. There are several selections for clearing data but this is the most commonly used one.

File->Reset All deletes the move as above, but also re-reads the configurations of the axes and the system from the default values stored on disk.

File->Reset Warnings re-enables any warnings that have been disabled by the user. (e.g. "Move exceeds remaining film in magazine")

"Simple Read Job", "Read Job", "Write Job"

Job storage is a means of saving a job that one has run so that it can be run at a later date simply by retrieving it off disk and running it again. Further data is covered in the "Job Storage" section of the complete Flair manual. Only use "Read Job" for retrieving jobs off disk, not "Simple Read Job" unless you are familiar with its use.

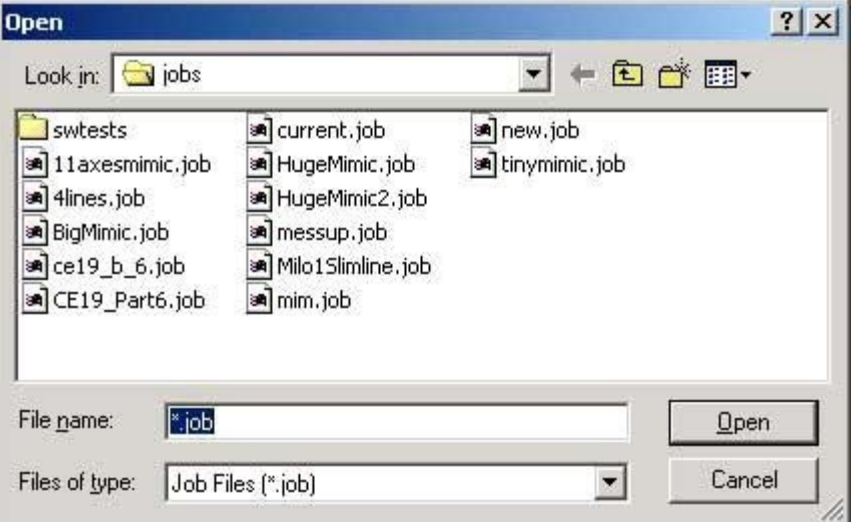

Since this is a standard Windows Dialogue Box, you can also delete jobs and create new directories in the usual manner. When you save a job to disk, if you have selected "Auto Inc File Names" in the miscellaneous setups, the computer will automatically add a number to the end of the last file name, or increase the value if there is already a number there. This can make life much easier when storing multiple version of a job, for example when you are shooting multiple takes of a move, and there is a slight variation between each.

When storing a job to disk all information is saved including the lens you were using etc.

**Hint**: Whenever you run a move the move is temporarily stored in a job file called "current.job". If you make a typing mistake and have not run the move since making the mistake you can always reload the "current.job" file to undo you typo.

"Print": See the complete Flair manual for details of this function.

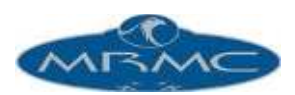

#### File->CGI Import, File->CGI Export

These will produce dialogue boxes to allow the user to import or export data between Flair and CGI systems. See the Chapter on Data Import/Export in the complete Flair manual for full instructions.

#### "Import Text Config", "View Text Config", "Imported Files"

Often the default value for a system will not fit all options, and the user needs to be able to alter some configuration of the system. For this special Configuration files can be imported which contain additional information. See the full Flair manual for specific information.

#### **Graphics**

#### In the Top Menu Bar you will also find the:

**View:** Pressing this button gives you several options to choose from, the first of these is "Numbers" which will display the Numeric Display as you have seen so far. The next 2 options "Graphs" and "Targets" allow you to view the move graphically once it has been entered, although Targets will only display in specific software modes. The following options in the View menu are more advanced and should not be required for normal shoots. See the complete Flair Manual for more data. There are some "hot keys" to allow you to access these displays from the keyboard. These are listed in the pull down menu.

#### **Animation**

Shooting animation is very simple with Flair but please note that only certain cameras can be used since animation generally requires the camera to be able to take only 1 frame at a time. Most cameras cannot do this. To shoot animation one follows the procedure above for running a move but instead of pressing "Shoot" when prompted on presses "FWD STP". This will take one frame and then proceed to the next frame's position and wait for the user to press "FWD STP" again. If one wanted to shoot repeatedly without being prompted at every frame one would change "Single Step" to "Cont. Step" from the Control Menu. Another option is to change "Stop Frame" to "Moving Step" in the control menu. This would create motion blur by taking a single frame while the rig is moving to the next frame. Various options for animation exist including Time-Lapse by choosing SFX->Film Effects from the Top Menu. Help is provided for these in the Full flair manual and in the software.

Note: Animation is normally done at speeds below 4 FPS otherwise most cameras will expose more than 1 frame of film to get up to high speed.

#### **Part Runs and Gotos**

"Part Run" allows you to run the job from any frame count within the move to any other frame count within the move. Select it from the Top Menu, Run Job->Part Run

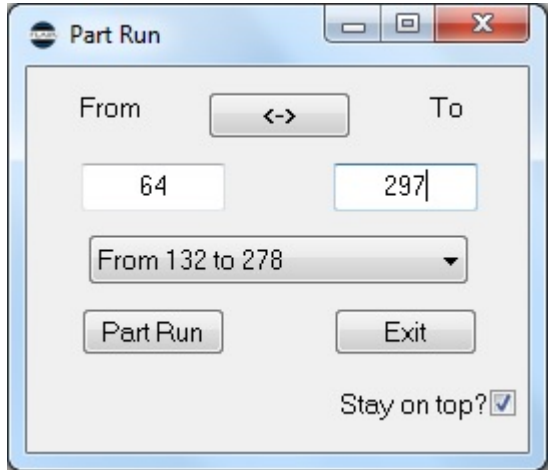

Sometimes it is necessary to move to a specific frame within the job for example to check the framing or the lighting. A quick way is to drag the "Goto Slider Bar" in the Run Control Bar to the frame you want to few.

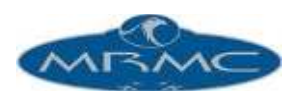

Sometimes though it is easier to type in the exact frame number or waypoint number you want to go to. Simply select Goto->Goto Frame or Goto->Goto Pos from the Top Menu and type in the relevant Frame number or Waypoint number when prompted. When you have typed in a number the software will prompt you with "Ready to Goto" at which point you should press the "Goto" button on the Run Control Bar (once you have checked it is safe for the rig to move without hitting anyone" The Goto Menu also has the option to go to Home ("Zero") position.

#### **Other Useful Shortcuts.**

There are several additional features provided for ease of use, and these are described here:

- 1) You can store the system current frame count into a line by pressing the mouse store button with the cursor over the frame count that you want to modify. This is particularly useful when you are inserting a waypoint into a move, the best way to do this is to part run the move to the frame count that you want to modify, insert a line, adjust the positions of the motors as needed, store in the current frame count of the move as above, and then store axes positions.
- 2) Once a series of waypoints have been added, you may want to allow more or less time between 2 waypoints this can be done by adding the increase (say 25 frames) to the frame count at the second of these points, entering that new value, and then continuing all through the move adding 25 to each frame count. If you didn't do this, the section of the move subsequent to your change would also be changed. A shortcut is to simply select the second waypoint, type in the number of frames you want to change it by, and press the "+" key to increase that and all subsequent frame counts, or press the "" key to reduce them. This feature is called "ripple through" as the effects of any changes you make are "rippled through" the move.
- 3) When a move has been entered, the entire move can be scaled up or down to make it shorter or longer. There is a button labelled "Scale" on the Editing Side Menu Bar, and when this is pressed, a dialogue box appears prompting you to enter the new total number of frames. If your move goes from 0 to 300, you can type in 600 in this box, press OK, and the whole move and any associated waypoint frame counts will be scaled up to make the whole move last 600 frames. This is also done automatically by the computer if your move is too fast and you accept the number of frames the computer asks for in order to shoot the move (See section under running a move).
- 4) The stretch feature is an extension of scale. If you want to extend or compress only part of the move, it involves both a scale of that section and a ripple through for the rest of the move. If you press the "Stretch" button on the Side Menu Bar, then you are prompted for the waypoint number of the beginning of the stretch, the waypoint number of the end of the stretch, and the desired frame count for the new end of the stretch. In this way the speed of the move through a series of waypoint can be changed without changing the timings of the rest of the move. Please note that a new curve will be generated through all the waypoints with the new times and areas outside of the "stretched" section may also be changed slightly.
- 5) You copy information from waypoint to another. Select the position box on the line which you want to be the destination line, and enter the position number of the line you want to copy AND PRESS ENTER. Then all the data from the source line will be copied into the destination line.

### **Incremental Frames + Seconds Column:**

The frames column by default displays absolute frames, but can be toggled to display different formats. There is a toggle control in the Editing Side Menu Bar

Positions can be deleted to leave a blank field by selecting the field and then typing the backspace delete key on the keyboard. You can modify a position and all subsequent positions for a given axis by selecting the first field to be changed and typing in the amount you want to change it by and ending this with the "+" or the "-" key to either add or subtract that amount from that entry and all subsequent entries, as the "ripple through" facility for frame counts does.

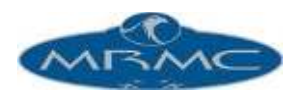

## **Current Velocities:**

The current positions line can also be used to display the current velocity of the motor. If the number is clicked on with the mouse while pressing the SHIFT key, it will turn blue, and that will show the current velocity of the axis. If the axis trips out when it is in this mode, the number turns light blue and continues to show the current intended velocity of the axis.

## **Blank Entries:**

If a waypoint exists, but a related box is blank, that means that no position has been stored for that axis. In fact if you simply add waypoints without storing any data, you will get entire rows of blank boxes. The boxes will stay blank until some positional information is stored in them. The significance of a blank box is exactly what you would expect, it does not hold a position, and therefore does not affect the move in any way. If you have data in a box, but want to blank it out, select the box by clicking on it, and then press the backspace delete key on the keyboard. You may not have blank entries in the frames column.

## **Values Displayed:**

The numbers displayed in the axis positions boxes are generally in display units. When the axis is set up, it is specified what the relationship is between the motor turns, and the distance the axis moves. This means that the computer can interpret motor movement in turns or centimetres, or inches or degrees. The units that appear on the numerical screen will be in the units that the motor has been scaled for. One exception of this is the focus axis which is displayed in display units – like the other axes - when it is acting as an independent axis, but is in terms of focus target distance when the computer is controlling the focus (see Job Type Section and Target Distance data immediately above).

### **The Run Control Bar**

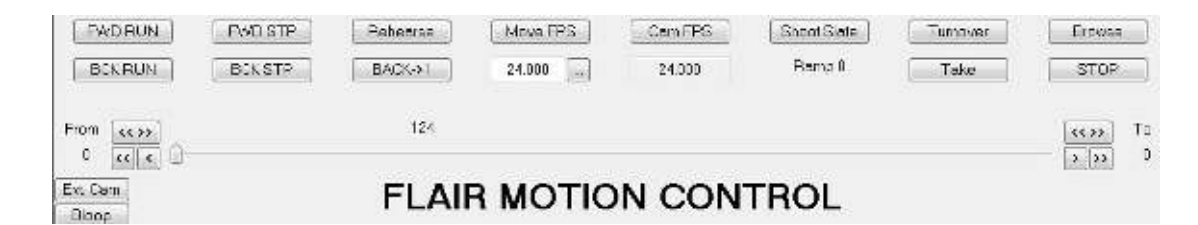

**Cam FPS:** This is the speed the camera will run during the move. Most of the time, the camera speed will be set to the move speed, and if you change the move speed, then this value will change accordingly. Occasionally, you want to run the camera at a different speed to the move. This occurs occasionally, but please note that moves shot with different camera speeds, but the same move speed will NOT match. If you wish to change the speed of the move and the camera, simply enter the desired speed in the "Move FPS" entry box. A right click in this box will copy the current move speed into the camera speed box. This box defaults to a disabled state to reduce the change of inadvertent changes occurring. To enable this box, click on the box above labelled "Cam FPS"

#### **Camera Ramp Frames:**

Just to the right of the speed entry box is a number which indicates how many frames of film will be exposed while the camera is ramping up to speed. If it is 0, it means you can single frame the camera, otherwise it tells you how much film will be used on the ramp up, and the ramp down will be the same length. This is in frames of film; it is not a Preroll in frames of time.

**Shoot Slate:** is a push button that causes the camera to expose a certain number of frames when it is pushed. It will only work when the camera is engaged and is set up to record.

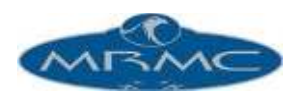

**Turnover:** This is a push button that sets the camera rolling at the current move speed. It can be used to shoot a hold of an inexact length. When pressed a second time, the camera will stop. If you are at "Ready to Shoot" and you press this button, then the camera will start rolling; if while the camera is rolling, the "Shoot" key is pressed, then the move will start in sync with the already running camera. At the end of such a move, the camera will continue running until it is stopped unless there is a post hold set, then the camera will stop after that number of frames. A running camera may also be stopped with the Mouse Stop Button.

**Take:** The Take button will cause the camera to expose one frame at the current camera speed. If you are at a speed higher than a single frame speed, then the necessary ramp frames will also be exposed. This button does not work when you are in a run state such as "Ready to Goto" or "Ready to Shoot".

**Browse:** See full Manual for information on this feature.

**Stop:** Stops any ongoing action or will take the system out of a run state (e.g. "Ready to Shoot") if needed.

## **Graphics Display**

## **Graphic Move Representation:**

The move on any axis can be displayed on the screen as a graph of axis position against time. When the display is changed to "Graphics" by using the "Views" button on the Top Menu Bar, a variable number of graphs are displayed on the screen up to the number of axes in the system, and down to 1, along with various functions for viewing and manipulating these graphs.

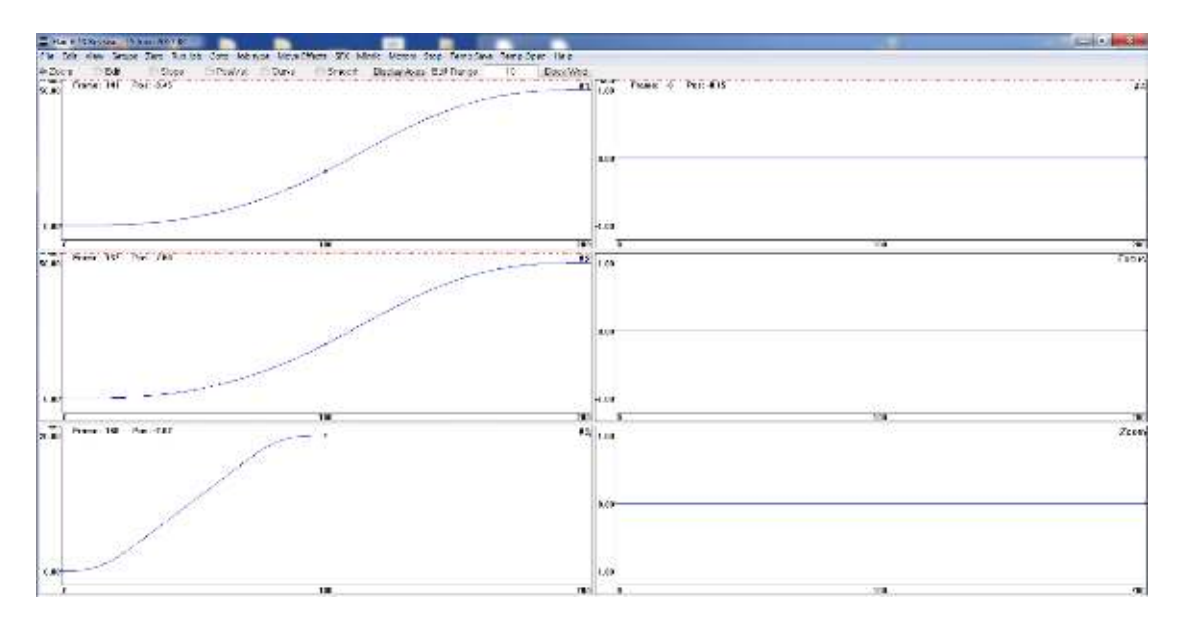

## **Control Buttons:**

At the top of the graphics display is a row of "Radio Buttons" and a single push button. (Radio buttons are like the old frequency select buttons on radios, when you press one, any others are automatically de-selected). The currently selected radio button shows the current function of the mouse while you are in the graphics display, with a help bar displayed at the bottom of screen to show what each button does. The Radio button functions operate as follows with a separate description for the function of each mouse button, listed Left, Middle and Right

**Zoom :**

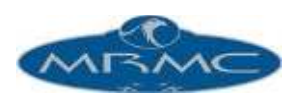

L- Zoom: When this is the selected radio button, you can zoom in on an area of a graph if you wish to look atone section of the move more closely. Decide which area you want to look at, position the mouse in the top left hand corner of this area, depress the mouse select button and drag the cursor down to the bottom right hand corner of the area you wish to view, and then release it. As you do this, a moving rectangle will appear to show what area you are going to zoom into. Once the button is released, the section of the move you have selected will be zoomed into. In order to return to the full display, simply double click the left hand select button of the mouse in the graph you want to reset.

M- Rmv Graph: This will cause the graph you are on to be removed from the display. This is useful forlooking more closely at other graphs. It may be re-added with the "Display Axes" button.

R- Flip Screen: This will cause the graph you are on to be displayed on its own, thus facilitating inspection of one axis. Pressing the button again will return you to be previous set of graphs.

In the Zoom Mode, you can also use the "Alt" key and the mouse to Zoom and Dolly on the screen. "Alt" and middle button causes the system to Dolly and "Alt" and middle and left hand button does a zoom. This is very similar to the Maya<sup>™</sup> system, and is most useable with the standalone (no hardware) version of the software when this action is done real-time as you drag the mouse.

#### **Edit Graph:**

L- Move Waypoint: Allows you to edit waypoint positions.

M- Delete Waypoint: When the middle button is depressed, the closest waypoint to the mouse cursor will bedeleted, unless that waypoint is the first or last. On the numeric display, the entered value at that waypoint will be blanked out.

R- Add Waypoint. Causes a position to be added at the mouse cursor's current position and time. In the numeric display this will be represented as a blank line with a position for only the axis whose graph you were in.

Tip for editing graphs: As with entering a move, the best way to achieve the shape you want is to modify the existing waypoints, not to add lots of points.

**Posn/Vel:** Each graph can also show velocity against time. The velocity profile for the move will only be correctly displayed once the move has been calculated with a Forward Run or a Back Run. If the velocity graph is not wholly displayed on the graph, then simply cause the move to be fully calculated, and the graph will be correctly scaled. (You can cause the move to be calculated by pressing forward run, and then "STOP", you do not need to actually run it). You cannot edit the velocity graph directly.

L- Posn: Causes the position only to be displayed

- M- Posn & Vel: causes both the position and the velocity to be shown on the graph.R-
	- Vel: causes just the velocity to be displayed.

**Crve:** The subject of Curve generation and curve reversal is covered fully in the Chapter on Move Entry in the full Flair Manual. This should be studied in order to get an understanding of what this function does. L- Allow Rev: When pressed near a waypoint, allows curve reversal to occur at that waypoint. M- Stop Rev: causes curve reversal phenomena to be stopped at the closest waypoint to the mouse when clicked.

**Smooth:** When you have a mimic learnt move being displayed on the system, you have the option of smoothing it. L- Select Zone: A single press allows the user to drag a box showing the range of time over which the movewill be smoothed.

M- Smooth: Clicking this button causes the selected zone to be smoothed, each subsequent click smoothes themove more and more. Each smoothed graph is drawn over the top of the last graph, so you can see the effect as you smooth it.

R- Done: When clicked, the graph is redrawn showing only the smoothed path.

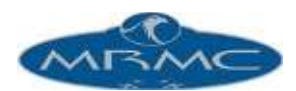

**Edit Range:** This alters the range over which a graph is altered when the data is recorded as a mimic move or discrete samples rather than as curves. See the section on Mimic.

## **MOVE ENTRY**

### **Programming a Move:** • **Basic law:**

One of the first laws in programming a waypoint type move is to use as few waypoints as needed to achieve the path required. If you "store a point, move a little bit, store another point" and so on, you will almost invariably end up with a poor move. The best way to enter a move is to decide on the start position and plot that, then plot any VITAL mid points and then the end point in as few points as possible. Then run the move and see what happens.

### **Positioning Waypoints:**

The best way to determine where to place a waypoint is to put it at an extreme of the movement. If you have to start far from an object, get closer and then move away, the obvious points to plot are the start and end, and a mid point which is at the closest you want to be to the object

### **Modifying a Move:**

Once the move is entered in its basic form, you may find that it is not exactly the move you wanted. The first thing to check is that it is correct at the waypoints. If it is not, change these until it is and only start adding waypoints when you cannot effect the change you want with the existing waypoints. Adding a waypoint is best done by finding the frame at which the departure from the intended move is greatest. (you can do this by watching the move and seeing where the slider bar is when the move leaves the desired path by the most.) Then run the move to the place where it is worst, insert a waypoint at that point of the move, then correct the positions so that the correct path is more closely followed, and store the necessary positions. Then run this and continue correcting as needed to get the path right. Again, it is usually better to use fewer rather than more points.

### **Curve Form:**

The actual behaviour of the computer curve fitting may not be exactly what you wanted; for example if you had a move followed by 2 positions exactly the same (a hold), the computer generated curve would naturally go from the first point to the second point, then overshoot it and end up at the third point. This would not be the desired effect, but it is the smoothest way to execute the move as planned. This particular occurrence can be prevented by informing the computer that 2 identical positions next to each other are a hold, and the motor is not supposed to move between them. (This is done through the Job Type Display, see the relevant section of this manual for more information).

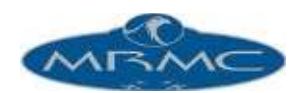

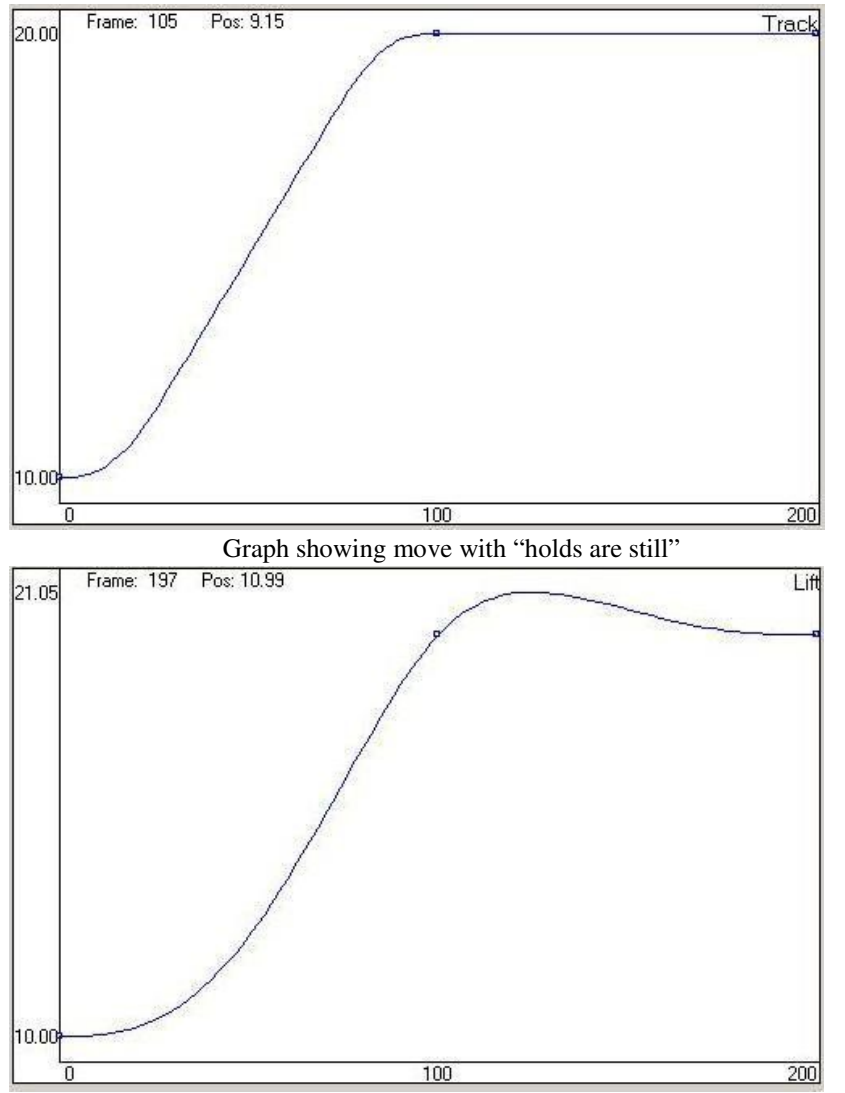

Graph showing same move with "holds can move". Notice the "curve reversal" overshoot described below.

## **Curve Behaviour:**

The above example is rather trivial, but there are more subtle effects that have to be watched for. One particular effect has been termed "curve reversal". In our use, this term means that while moving between 2 points, an axis moves through a position that is not between the 2 points. If for example you had 3 points on the tilt, each with 50 frames between the next. The first point is 10 degrees, the next is 11 degrees, and the last is 25 degrees; since the second part of the move is much faster than the first, the natural curve would cause the motor to back up from the start to less than 10 degrees in order to get up to the required speed to carry out the second part of the move. Whilst this is the most natural and smoothest curve, it may not be what the user actually intended, and if you have a camera moving along close to a floor, and then going up fast, the natural curve would cause it to hit the floor! This phenomenon can be prevented by selecting "Prevent Curve Reversal" in the Graphics display.

![](_page_17_Picture_0.jpeg)

![](_page_17_Figure_2.jpeg)

Here is an example of a curve which reverses, and one which has been handled. The movement and timings are the same on the 2 axes, but the lift clearly exceeds its end position during the move, but has a nice smooth curve. The Track has had curve reversal handled and does not exceed its end position, but it is 2 connected moves, and is not as smooth as the lift's motion.

## **Fairings:**

Fairings describe how long between 2 positions an axis will spend accelerating, moving at a constant speed and decelerating. They cannot be changed in the graphics display but instead are changed in the Setups>Fairings from the Top Menu. Their full use is explained in the Flair manual but below are some examples showing how they affect movements:

![](_page_18_Picture_0.jpeg)

![](_page_18_Figure_2.jpeg)

*Diagram shows position and velocity graphs for the same two waypoints but with different fairings. Track – 10% fairings. Lift - 30% fairings. Rotate – 50% fairings. Extend – 10% up fairing, 70% down fairing.*

## **JOB TYPE**

The Job Type Display is composed of various switches which affect the way in which the system operates, and how jobs are run. Each switch has a name on the left, and on the right is a toggle button that allows you to change the state of that switch. Clicking with the left hand mouse button will advance the setting to the next state. Clicking with the mouse stop button (middle button) will set the state back to the default state.

### **Save, Accept & Cancel:**

Like many of the dialogue boxes, changes you make are not automatically accepted. You can check that the changes are to your liking before you accept, or you can throw away the changes just by pressing "Cancel". If you want to set default values for the toggles so that every time you turn the system on they start in a certain state, simply select the desired states and use the "Save" button to store these to disk. This will ALSO save the state of the Target Tracking toggle which is on the Control Side Menu Bar.

![](_page_19_Picture_0.jpeg)

![](_page_19_Picture_53.jpeg)

### **Fairings: User / Computer**

When a 2 point move is being run, the user can allow the computer to generate its own fairing for the move, or the user can define his own. See Chapter 9 "Move Entry" for further data about fairings. The computergenerated fairing causes the motor to speed up for half the move, and slow down for the second half. Computer-generated fairings are the equivalent of setting the user fairings to 50%.

#### **Holds - are still / can move**

When 2 identical positions are followed or preceded by a different one, it is possible to draw a curved path through all three points, and this may be what is desired. More usually, 2 identical positions indicate a hold, and this switch will cause a hold to occur between adjacent identical positions as opposed to making a curve between them.

#### **Focus - is independent / follows object / follows target**

The focus axis can be driven as a normal axis running between entered points, and when this switch is in the "is independent" state, that is what happens. There are 2 other states in which the focus is driven to hold focus on a

![](_page_20_Picture_1.jpeg)

target which moves. In this way, target distances can be measured, and the focus will automatically maintain a sharp image of the target (or a soft one if you want!) These 2 modes are "follows object" and "follows target". When in "follow object", the distances entered in the focus column are taken as distances to an object, a curve is fitted through these, and then as the move is run, the focus is moved to maintain focus on the object as it moves. "follow target" is only valid when you are in Target Tracking, and the focus is driven to maintain focus on the Target as worked out from the target tracking maths. "Follows Object" can be used in target tracking, and would be particularly applicable if you wanted to target track one particular object, but focus on something else. When you are in "Follows Target", the focus column holds a copy of the Target column, and this will be displayed in brown. When you are in "Follows Object", the distances in the focus column are focus distances and are displayed in yellow.

## **Zoom - is independent / is linearised / in focal length / in view angle**

Tracking in on an object and zooming in both produce a change in the field size at the object you are tracking in on. However, while a constant speed track in will produce a constant change of field size, this is not true of most zoom lenses. If you want to create a smooth zoom that looks like a track (ignoring perspective changes), you have to linearise the motion of the zoom. The actual zoom linearisation is done through the lens Set-up which is described in Chapter 5 of this manual, however once this Set-up is done, you can use this data in several ways. If you are in "Zoom is Linearised", then the computer will drive the zoom axis to try to achieve a consistent change in field size. You can also do this and display the data as the focal length of the lens or optionally as the view angle. Please note that the view angle may not be what you would normally consider to be the view angle as that depends on many factors such as the format and whether you consider view angle as horizontal, vertical or diagonal. The number displayed here is merely meant to be indicative of size. If you require more detail please contact MRMC. In the Focal Length and View Angle modes, you can directly enter focal lengths or view angles as numbers, and the reported current position of the zoom axis will reflect the current focal length in millimetres or the current view angle in degrees. When you are in "Focal Length" then the positions column for the zoom axis is shown in blue, if you are in "View Angle" then it is shown in green.

### **Iris - is independent / in stops**

When the system has an iris axis that is fully configured to drive the iris ring, the iris axis can be programmed in stops rather than in axis positions. This means that you can program a stop change by typing in the stop numbers (e.g. 5.6) to 11). This can be useful for changing light conditions and also is used when you are using the system's Variable Camera Speed option. When the iris is in independent mode, then it acts just like a normal axis. When in the "stops"

mode the current position of the iris axis will display the current stop on the lens and will be in red. • **Camera** 

### **Speed: is fixed / varies / ... / ...**

Turns on and off the variable camera speed functions and sets the exposure compensation option. You can also select to have the move being at fixed speed, but the camera speed to vary. You of course could not shoot repeatable passes at different speeds, but this may be a desirable option. See chapter on Variable Camera Speed for a full description of this feature.

#### **Calibrating a Lens**

With a simple system calibrating a lens is often not required as all one really needs to do is put in the soft limits of the lens so the motors don't drive it too far. In some cases though it is important such as when the numbers on screen have to match the lens markings or for more advanced options such as Target Tracking or CGI import or export. This manual will not explain the full lens calibration procedure which is covered in the Flair manual but it will describe how to calibrate the lens so the numbers on screen match the focus numbers given by the lens. To do this one has to:

- 1) Disable the focus motor so you can move it by hand. Move the focus to infinity and direct zero it by selecting Zero->Direct Zero->Focus from the Top Menu.
- 2) Select a lens using Setups->Lens Setups from the Top Menu. Click on the button saying "Calibrate Focus".
- 3) When the new box appears move the lens to a mid position, normally around 4-7' (1-2m) is good. In the second row right click with the mouse over the left hand box to store the motor position and type in the marking on the

![](_page_21_Picture_0.jpeg)

![](_page_21_Picture_1.jpeg)

lens in centimeters in the right hand box. The left hand number is normally small and positive. If it is negative you will need to change the motor direction in the focus axis setup and restore the left hand number.

- 4) Move the lens to close focus and store the motor position as above in the bottom left box and type the focus value in the bottom right hand box. Finish by pressing the Calculate and then the Apply button.
- 5) Assuming you have set up the soft limits of the focus axis as described in the "End of Travel Limits"section above (if you haven't, do so now), you should now right click on the button that says "Focus Axis Setup" in the Lens Setup Box.
- 6) If you now select Job Type for the Top menu and change Focus to "follows Object", you focus positions on screen will be displayed in centimeters.